#### Additional Features

The AC15 Series supports the following functions and features:

#### **Built-in Ethernet** Comms:

Modbus TCP/IP and Ethernet IP as standard

Program the drive through DSELite configuration tool or access the drive webpage.

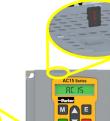

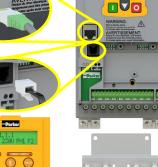

**Optional Cable** Screening Bracket:

#### 6901 Keypad Support:

Connect an optional remote 6901 keypad to the RJ11 port.

#### uSD Card Slot:

For application cloning and firmware updates in the field.

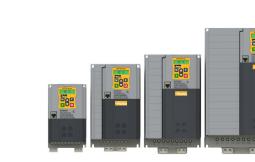

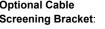

offer support to power cables and a means of grounding them.

Optional brackets

#### **Associated Literature**

DOC-0017-03: AC15 Series Hardware Installation Manual

DOC-0017-05:

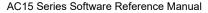

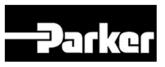

### ENGINEERING YOUR SUCCESS.

# AC15 Series

Variable Speed Drive

Frames 2 - 5

(2.2 - 30kW)

## **Before You Start**

This document covers the basic start up of the AC15 Series drive. Drive start ups should be performed by gualified electrical technicians who are familiar with AC drives and their applications. For detailed installation and safety information, refer to the Hardware Installation Manual. For advanced features and applications, refer to the Software Reference Manual.

Ensure that all local electric codes are met while installing the drive. Check that all live parts are covered to protect against electric shock and that unexpected rotation of the motor will not result in bodily harm or injury.

This document expects that the drive is already installed in its intended location and that all relevant installation procedures have been followed. Please ensure that the drive has adequate ventilation so that ambient temperature does not exceed 40°C (104°F) under normal operating conditions.

#### Frame Ratings

The AC15 Series is available in 230V single phase, 230V three phase, and 400V three phase line input voltage versions, covered by Frame sizes 1 - 5. The Frame 2 - 5 ratings, as covered by this Quick Start, are shown below:

| 230V, 1ø Supply |             |  |
|-----------------|-------------|--|
| Frame 2         | 2.2kW       |  |
| 230V, 3ø Supply |             |  |
| Frame 2         | 2.2kW       |  |
| Frame 3         | 4.0kW       |  |
| Frame 4         | 5.5kW       |  |
| Frame 5         | 7.5 - 11kW  |  |
| 400V, 3ø Supply |             |  |
| Frame 2         | 2.2 - 4kW   |  |
| Frame 3         | 5.5 - 7.5kW |  |
| Frame 4         | 11 - 15kW   |  |
| Frame 5         | 18.5 - 30kW |  |

#### **Compatible Motors**

This product supports both Induction and Permanent Magnet (PMAC) motor types.

#### **Control Modes**

The AC15 Series offers two control modes:

1. Volts/Hertz Mode (V/Hz): Basic open-loop operation used in fan/pump and multi-motor applications. Note: Induction Motors only.

2. Sensorless Vector (SLV) Mode: Tight speed regulation with good transient torque capability, without the need for speed feedback.

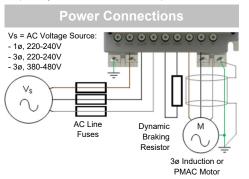

Note: Power terminals shown are for Frame 2. Although other frames may vary slightly in appearance, their terminal designations and functionality are identical.

| Label  | Description                      |  |
|--------|----------------------------------|--|
| PE     | Protective Earth                 |  |
| L1/L   | Supply Input Phase L1 / Live     |  |
| L2 / N | Supply Input Phase L2 / Neutral  |  |
| L3     | Supply Input Phase L3            |  |
| DC+    | DC+ / Dynamic Brake Resistor '+' |  |
| DBR    | Dynamic Brake Resistor '-'       |  |
| U      | Motor Output Phase U             |  |
| V      | Motor Output Phase V             |  |
| W      | Motor Output Phase W             |  |

PE Connections: The Chassis PE connection points are connected internally to the PE terminal. Please follow proper grounding and shielding methods as described in the Hardware Installation Manual.

Dynamic Brake Resistor (DBR): If the stop time required by the end application is less than the natural coasting time of the load, connect a suitably rated Braking Resistor between the DC+ and DBR terminals.

Note: Additional Brake Resistor protection is recommended.

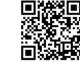

**Quick Start Manual** 

English

DOC-0017-14-EN-B 01-Mar-2023

Website: www.parker.com/eme

Email: EM-Motion@parker.com

∎¥∎

**⊇**\$∕6

#### **Control Connections**

**'LOCAL' Operation:** Below is an example of the minimum hardware connections required to run the drive in 'Local' operator mode through the onboard keypad:

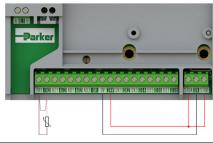

| Label | Description                             |  |
|-------|-----------------------------------------|--|
| TH1   | Motor thermistor '+' (or link to TH2)   |  |
| TH2   | Motor thermistor '-'                    |  |
| STO   | STO <b>DISABLED</b> (drive operational) |  |

**'REMOTE' Operation:** Below is an example of the hardware connections required to run the drive in the 'Standard' (Basic Speed Mode) macro in 'Remote' operator mode:

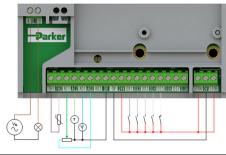

| Label | Description                             |  |
|-------|-----------------------------------------|--|
| RL1A  | 110-230Vac / 24Vdc Supply               |  |
| RL1B  | Healthy: Relay output (to lamp)         |  |
| TH1   | Motor thermistor '+'                    |  |
| TH2   | Motor thermistor '-'                    |  |
| AI1   | Setpoint (%): 0-10V input               |  |
| AI2   | Setpoint Trim (%): 4-20mA input         |  |
| AO1   | Speed Demand (%): 0-10V output          |  |
| AO2   | Value = 100%: +10V fixed output         |  |
| DX1   | Run Forward: 24V input                  |  |
| DX2   | Remote Reverse: 24V input               |  |
| DX3   | Jog: 24V input                          |  |
| DI4   | Not Stop: 24V input                     |  |
| DI5   | Not Coast Stop: 24V input               |  |
| STO   | STO <b>DISABLED</b> (drive operational) |  |

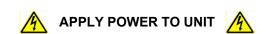

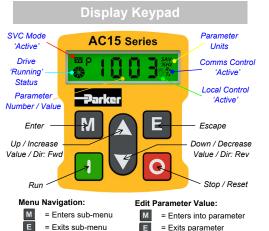

= Exits sub-menu = Scrolls up and down through menu list = Increases or decreases value

### Note: By default, parameter value changes are saved automatically.

On drive power-up, the display will revert to the '**Oper**' menu. Press the '**E**' key three times to exit to the top menu level, so "r x.x" is shown on the display (where 'x.x' is firmware version).

#### **Initial Drive Setup**

**1. Control Strategy Settings:** The following parameters in the '**Ctrl**' setup menu must first be set:

| Parameters: Set > Ctrl > Ctrl |                  |                              |
|-------------------------------|------------------|------------------------------|
| No.                           | Name             | Value                        |
| 0892                          | Thermistor Type  | 0 (PTC) / 1 (NTC)            |
| 0030                          | Motor Type       | 0 (Induction) / 1 (PMAC)     |
| 0031                          | Control Strategy | 0 (Volts-Hertz) / 1 (Vector) |

2. Motor Nameplate Settings: Next, motor parameters must be set in the 'nPLA' setup menu (Induction motor parameters shown for illustration):

| Parameters: Set > Ctrl > nPLA                 |                 |               |
|-----------------------------------------------|-----------------|---------------|
| No.                                           | Name            | Default Value |
| 0224                                          | Base Frequency  | 50 (Hz)       |
| 0223                                          | Base Voltage    | 400 (V)       |
| 0227                                          | Motor Power     | 0.75 (kW)     |
| 0226                                          | Nameplate Speed | 1450 (rpm)    |
| 0228                                          | Power Factor    | 0.71          |
| 0222                                          | Rated Current   | 1.56 (A)      |
| 0182                                          | IM Wiring       | 0 (FALSE)     |
| Note: Cetting (IM Wining) to (4) (TDUE) among |                 |               |

Note: Setting 'IM Wiring' to '1' (TRUE) swaps phases V & W - inverting motor direction.

#### 'Local' Operation

To run the drive in 'Local' operation using the onboard keypad:

**1. Enable 'Local' Control Mode:** Hold the **'Stop**' key for approx. 3 seconds, until the hand icon appears on the display:

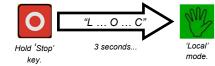

2. 'Autotune' Routine (SVC Mode only): If parameter 0031 (Control Strategy) is set to '1' (Vector Control), then an autotune routine must be performed prior to running the drive. A 'Rotating' autotune on an uncoupled motor is always the preferred 'Atn Mode', whenever possible.

To do this, set the 'Atn Enable' parameter 0035 in the 'Ctrl' menu to '1' (TRUE), and press the 'Run' key to start the autotune routine:

| Parameters: Set > Ctrl > Autn |            |                               |
|-------------------------------|------------|-------------------------------|
| No.                           | Name       | Value                         |
| 0036                          | Atn Mode   | 0 (Stationary) / 1 (Rotating) |
| 0035                          | Atn Enable | 0 (FALSE) / 1 (TRUE)          |

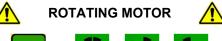

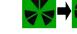

Press 'Run'

key.

Motor 'Running' icon 'rotates' in the direction of the shaft, and "AL26" text is displayed.

Once the autotune routine has completed, the motor will decelerate to a stop and the drive will disable:

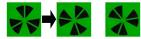

Motor 'Running' icon will continue 'rotating' until the motor has come to a stop.

The drive is now ready to run in 'Vector Control' (SVC) mode.

**3.** Running the Drive: In the 'Oper' menu, enter a speed setpoint (parameter **0459**), and press the 'Run' key. The drive will enable, rotating the motor at the speed demanded. Parameter **0105** (Speed Percent) provides the speed feedback (%):

| Parameters: Oper |                |               |
|------------------|----------------|---------------|
| No.              | Name           | Value         |
| 0459             | Local Setpoint | 0 -> 100 (%)  |
| 0105             | Speed Percent  | 0 - > 100 (%) |

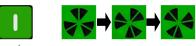

Press 'Run' key. Motor 'Running' icon 'rotates' in the direction of the shaft.

 Stopping the Drive: Press the 'Stop' key to bring the motor to a standstill and disable the drive:

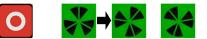

Press 'Stop' key.

Motor 'Running' icon will continue 'rotating until the motor has come to a stop.

**5.** To Change the Motor Direction: With the drive stopped, press the '**Stop**' key and either the '**Up**' (Forward), or '**Down**' (Reverse) key simultaneously.

#### 'Remote' Operatior

To run the drive in 'Remote' operation using push-buttons, switches or PLC's:

**1. Enable 'Remote' Control Mode:** Hold the **'Stop**' key for approx. 3 seconds, until the hand icon disappears from the display:

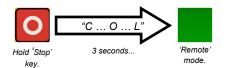

**2.** Loading a Macro: Pre-defined application macro's have been configured for remote operation. To load an Application macro, navigate to the 'App' setup menu:

|      | Parameters: Set > App |                                                                                                    |  |
|------|-----------------------|----------------------------------------------------------------------------------------------------|--|
| No.  | Name                  | Value                                                                                                    |  |
| 1150 | Application           | 0 (Null) / 1 (Standard) / 2 (Auto/<br>Manual) / 3 (Presets) / 4 (Raise/<br>Lower) / 5 (PID) / 6 (Aux Comms) /<br>9 (Saved) |  |
| 1152 | Application<br>Lock   | 0 (FALSE) / 1 (TRUE)                                                                                                    |  |
| 1151 | Load<br>Application   | 0 (FALSE) / 1 (TRUE)                                                                                                    |  |

Set parameter **1150** to the desired macro i.e. '**1**' for the **Standard** '**Basic Speed Control'** application (as per the 'Remote' Control Connection example).

Set parameter **1151** from '0' to '1' (FALSE to TRUE) to load the application.

To 'lock' the application so it can not be changed, set parameter **1152** from '**0**' to '**1**'.

**3. Running the Drive:** Providing the drive is in 'Remote' operating mode, 'Initial Drive Setup' is completed, and an 'Autotune' has been completed (if in SVC mode), the drive is ready to be run from the remote switches.